# FIRMWARE<br>RELEASE NOTES

# Wideye<sup>™</sup> iSavi™ Satellite User Terminal

Firmware Version : R01.1.0 Release Date : 21<sup>st</sup> March 2016

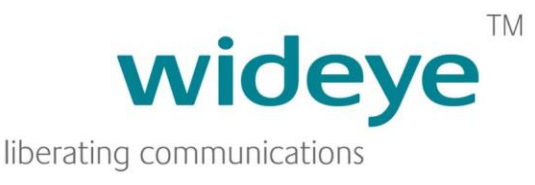

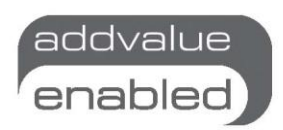

# Firmware download information

- 1. Download the Firmware version R01.1.0 from the following websites:
	- [http://www.wideye.com.sg](http://www.wideye.com.sg/)
		- a. Click on "Support > Downloads" to go to the firmware download options
	- <http://www.inmarsat.com/support/bgan-firmware>
- 2. Please refer to Appendix A for firmware upgrade instructions

# New features included in this release

*The enhancements and bug fixes included in this release (compared to the earlier firmware release R01.0.3) are the following:*

- Included updated BGAN protocol stack supporting MEAS satellite region.
- Support BGAN Land Portable SIM.
- Support pointing LED OFF/Always-ON options after network registration (Configurable via WEB MMI).
- Improved in-band DTMF.
- Support SIP INFO for DTMF signalling (Configurable via IsatHub Voice App).
- Support VPN passthrough and ALG features (Configurable via WEB MMI).
- Improved SIP message handling for special symbols and UTF-8 characters (For SMS via IsatHub Voice App).

## APPENDIX A – Firmware Upgrade Instructions

#### 1. Entering Safe Mode

- 1.1 Connect your personal computer to the Wi-Fi of your iSavi™.
- 1.2 Login to Web MMI by typing http://192.168.1.35 or http://iSavi into the address bar of the web browser.
- 1.3 Navigate to **Settings > Terminal Settings> Firmware Upgrade** to perform firmware upgrade. Your iSavi™ will reboot into safe mode once you click the Firmware Upgrade button.

**Note: Please have the external power adapter connected before starting the firmware upgrade process**

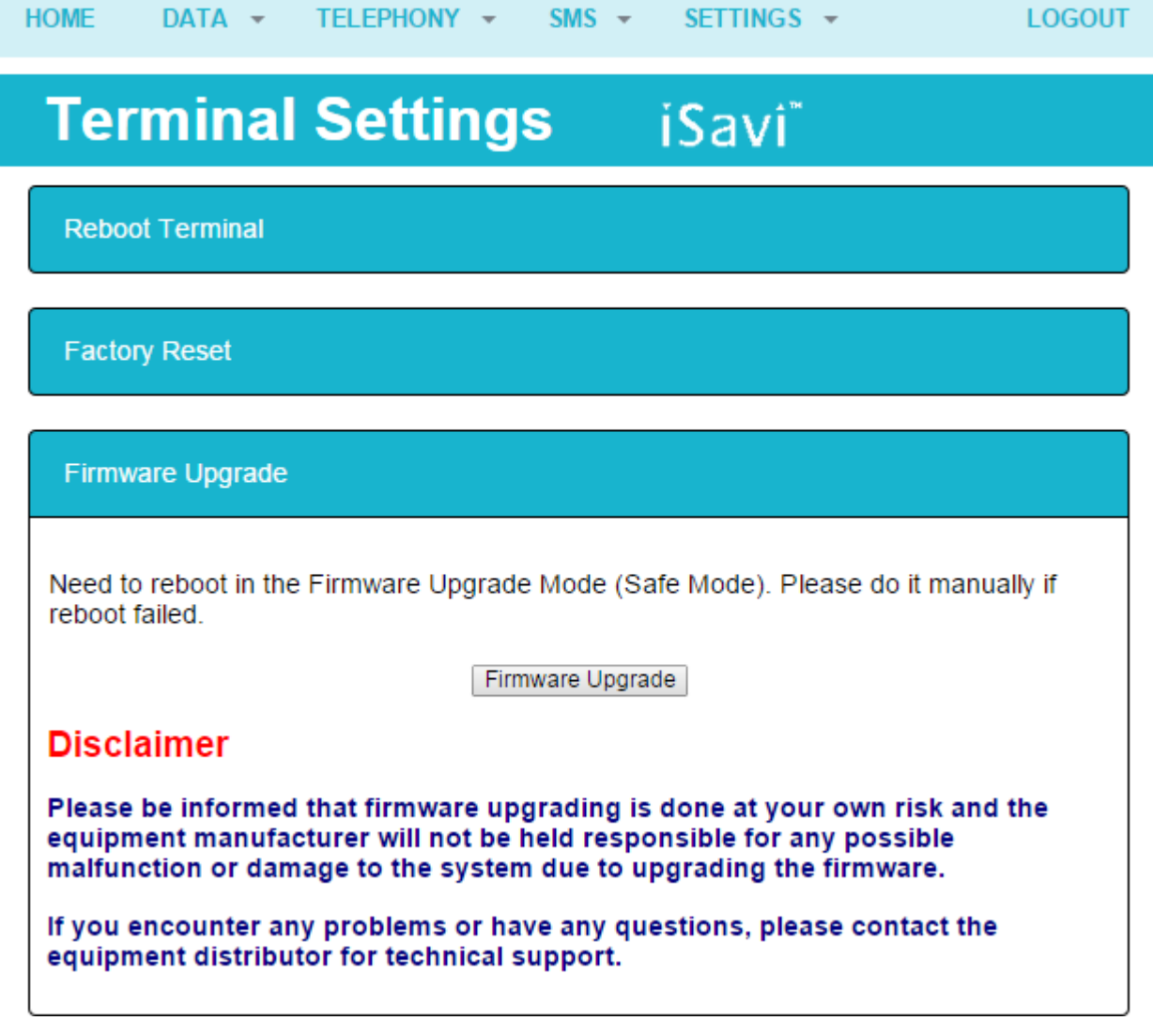

- 1.4 All of the four Antenna Pointing LEDs are in AMBER colour when Safe Mode is triggered successfully.
- 1.5 Connect your personal computer to the Wi-Fi of your iSavi™ .
- 1.6 Login to the Web MMI in safe mode by typing http://192.168.1.35 or http://iSavi into the address bar of any web browser.

#### 2. Starting Firmware Upgrade

2.1 Browse to the file location of the new firmware, select and click Upload

**Note: Please have the external power adapter connected while upgrading the firmware**

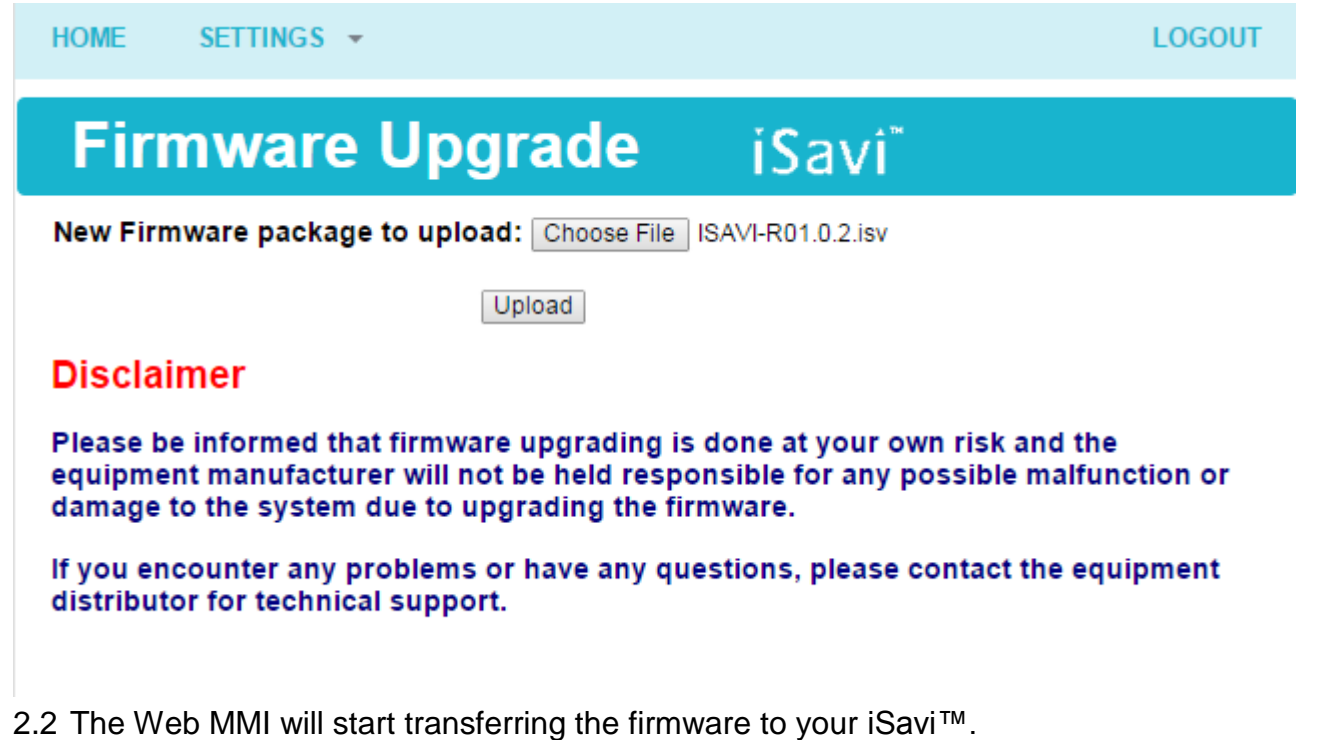

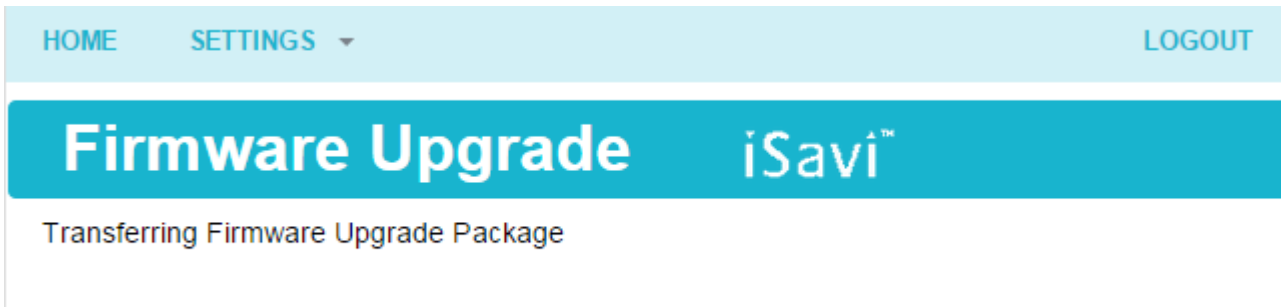

2.3 Firmware upgrade process will start once the firmware is successfully transferred.

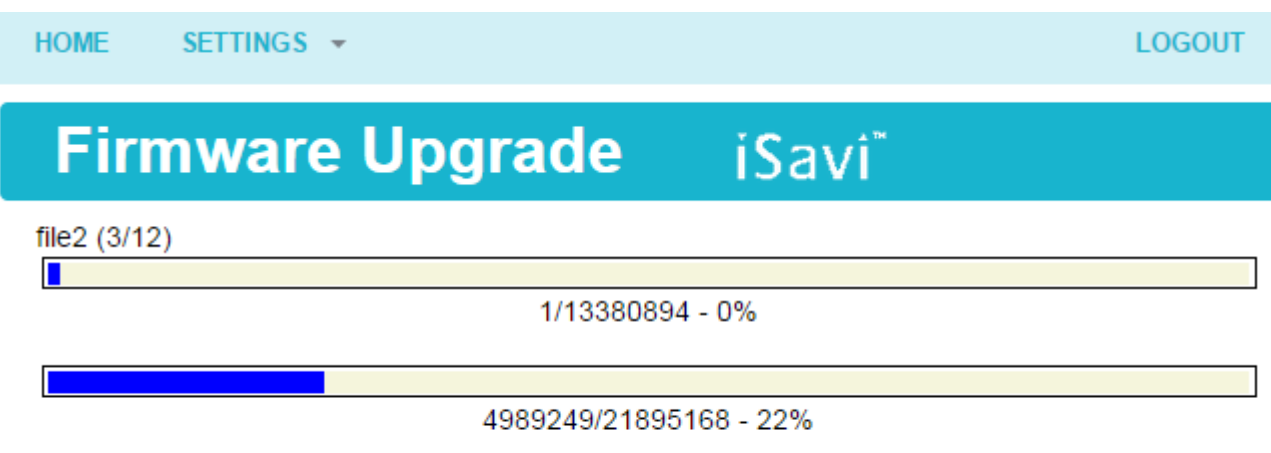

2.4 Firmware upgrade will take less than 10 minutes to complete. You will be prompted with the result: **Firmware Upgrade Completed** message.

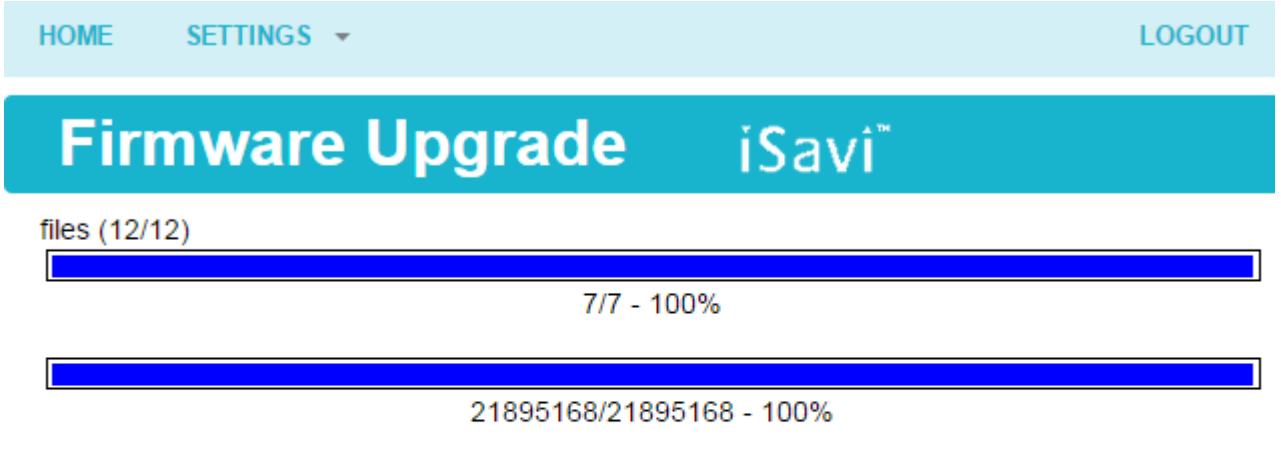

## **Result: Firmware Upgrade Completed**

**Reboot Terminal** 

2.5 Reboot your iSavi™ by clicking the **Reboot Terminal** to complete the firmware upgrade process.

#### *NOTE: Please contact [support@wideye.com.sg](mailto:support@wideye.com.sg) for more details on any of the information stated in this firmware release notes.*

Whilst the above information has been prepared by Addvalue Innovation Pte Ltd ("Addvalue") in good faith, and all reasonable efforts have been made to ensure its accuracy, Addvalue makes no warranty or representation as to the accuracy, completeness or fitness for purpose or use of the information. Addvalue shall not be liable for any loss or damage of any kind, including indirect or consequential loss, arising from use of the information and all warranties and conditions, whether express or implied by statute, common law or otherwise, are hereby excluded to the extent permitted by law of Singapore. Addvalue, the Addvalue Enabled logo, Wideye, and the Wideye logo are either trademarks or registered trademarks of Addvalue Technologies Ltd and/or its affiliates in Singapore and/or other countries.